# 新機能および補足説明について (ソフトウェアVer.1.60)

本機はソフトウェアのバージョンアップにより、下記の新機能に対応しました。

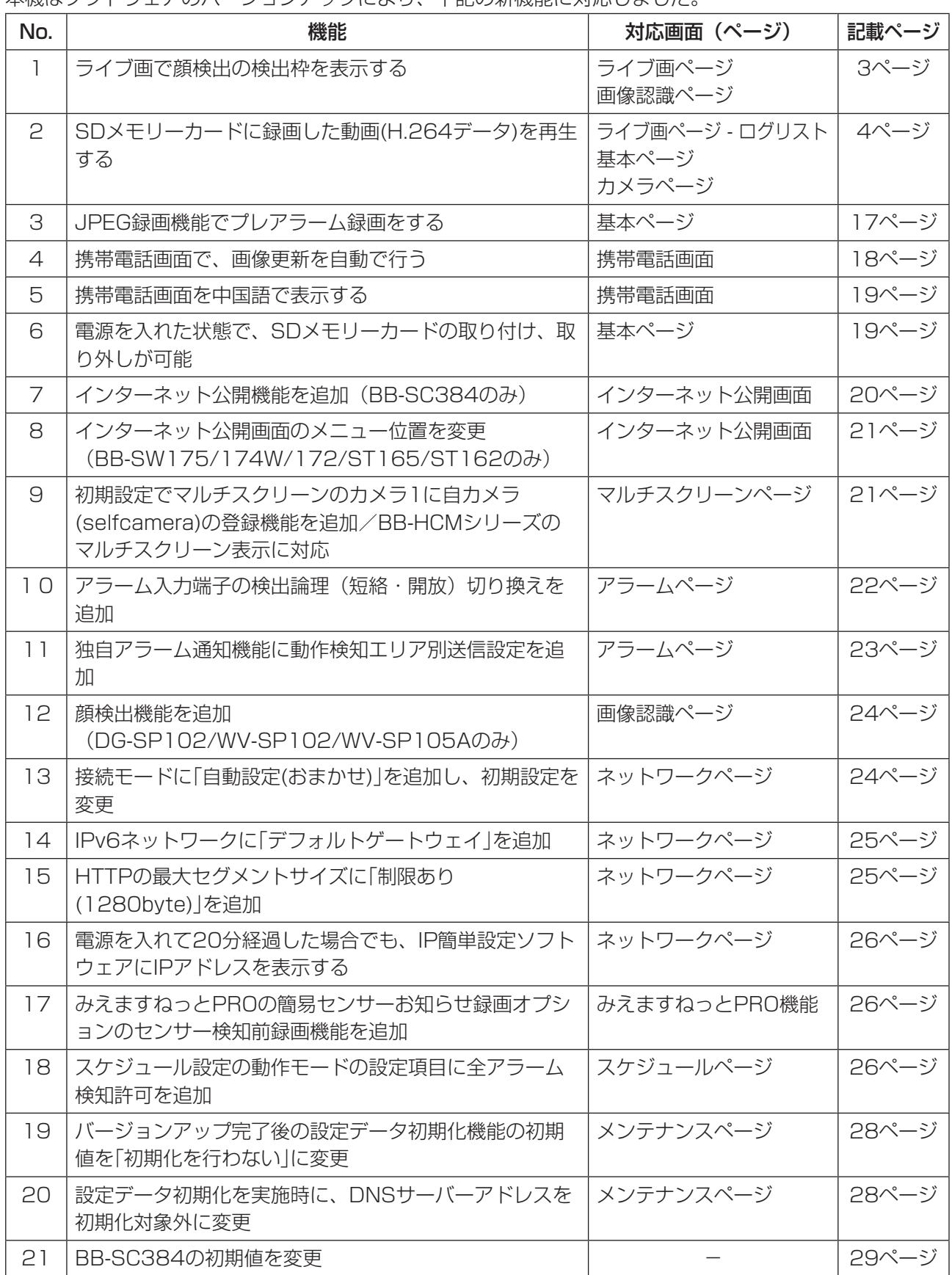

本書では、新機能の設定方法と制約事項などについて説明します。これらの機能については本書の内容を参 照してください。また、本機に付属の取扱説明書もあわせてお読みください。

### 記号について

本書では、機種によって使用が制限される機能には、以下の記号を使って使用できる機種を示しています。 本記号が使用されていない機能については、全機種が対応しています。

- SW396 : DG-SW396、DG-SW396A、WV-SW396J、WV-SW396AJ、DG-SW395、 DG-SW395A、WV-SW395J、WV-SW395AJ、WV-SW395ASJ、DG-SC386、 WV-SC386、DG-SC385、WV-SC385で使用できる機能です。
- SC384 : BB-SC384で使用できる機能です。
- SW355 : DG-SW355、DG-SF335で使用できる機能です。
- SF334 : DG-SF334で使用できる機能です。
- SW316 : DG-SW316、DG-SW316L、WV-SW316J、WV-SW316LJで使用できる機能です。
- SW314 : DG-SW314、WV-SW314Jで使用できる機能です。
- SP305 : DG-SP305で使用できる機能です。
- SP304V : DG-SP304Vで使用できる機能です。
- SW175 : BB-SW175、BB-ST165で使用できる機能です。
- SW174W : BB-SW174Wで使用できる機能です。
- SW172 : BB-SW172、BB-ST162で使用できる機能です。
- SW155 : DG-SW155、DG-SW155M、WV-SW155、WV-SW155Mで使用できる機能です。
- SF135 : DG-SF135、WV-SF135で使用できる機能です。
- SF132 : DG-SF132、WV-SF132で使用できる機能です。
- SP102 : DG-SP102、WV-SP102で使用できる機能です。
- SP105 : WV-SP105Aで使用できる機能です。
- NP502 : DG-NP502、DG-NW502Sで使用できる機能です。

# <span id="page-2-0"></span>1.ライブ画で顔検出の検出枠を表示する

(取扱説明書 操作・設定編 画像認識の設定[画像認識]-顔検出の設定をする[顔検出])

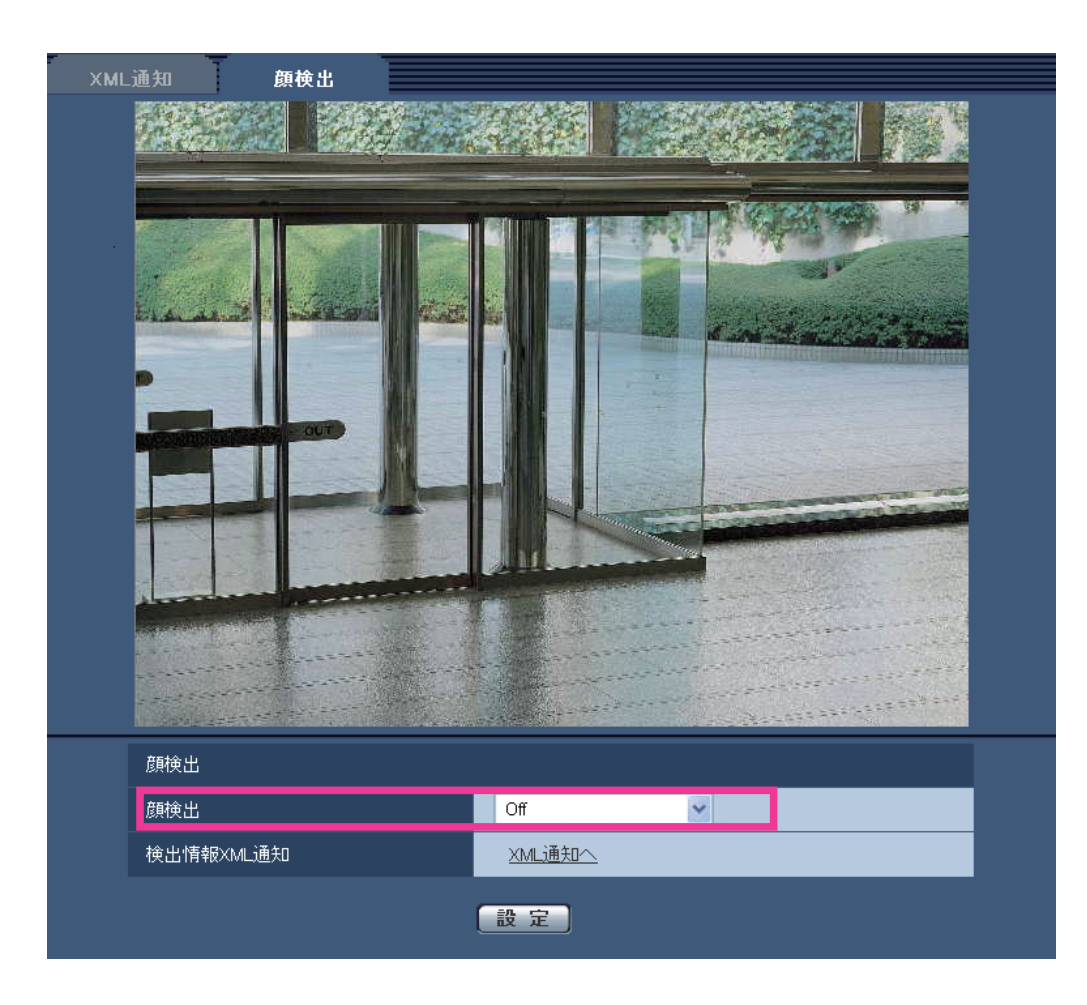

### [顔検出]

画像に顔検出情報を付加するかどうかを設定します。また、ライブ画への検出枠を表示するかどうかを設定 します。

Off:顔検出枠の情報を画像に付加しません。本ページの画像には、検出枠が表示されません。

On (ライブ画表示なし): 顔検出枠の情報を画像に付加すると同時に、本ページの画像にテスト用の検出 枠を表示します。ライブ画には顔検出の検出枠を表示しません。

On (ライブ画表示あり): 顔検出枠の情報を画像に付加すると同時に、本ページの画像にテスト用の検出 枠を表示します。ライブ画に顔検出の検出枠を表示します。

初期設定:Off

# (取扱説明書 操作・設定編 PC から画像を見る-ライブ画ページについて)

### 顔検出枠

顔検出枠は、設定メニューで「顔検出」を「On(ライブ画表示あり)」に設定すると、ライブ画に顔検出機能 で検出した顔検出枠を表示します。

### 重要

・顔検出機能は、画像内の顔の検出を保証するものではありません。撮像条件によっては、顔を検出しな い場合があります。

# <span id="page-3-0"></span>2.SDメモリーカードに録画した動画(H.264データ)を再生する

(取扱説明書 操作・設定編 ログリストを表示する)

SW396 SC384 SW355 SW316 SP305 SW175 SW172 SW155 NP502

#### SDメモリーカードの録画圧縮方式:JPEG

- · アラームログ: アラーム発生日時、アラームの要因を確認できます。
- ·手動/スケジュール保存ログ:手動またはスケジュール設定でSDメモリーカードへ画像を保存したとき のログを確認できます。
- · FTP定期送信エラーログ: FTP定期送信に失敗したときのログを確認できます。

基本ページの [ログ] タブで「ログ保存」が「On|に設定されている場合にのみ、ログリストを表示できます。

### お知らせ

・SDメモリーカードの「録画圧縮方式」が「JPEG」のときのログリストの説明は、本機に付属の取扱説明書 をお読みください。

#### SDメモリーカードの録画圧縮方式:H.264(1)、H.264(2)

- · アラームログ: アラーム発生日時、録画記録期間、アラームの要因を確認できます。
- ·手動/スケジュール保存ログ:手動またはスケジュール設定でSDメモリーカードへ動画を保存したとき のログ、録画記録期間を確認できます。

#### 重要

- ・SDメモリーカードに録画した動画の再生機能を使用する場合は、SDHCメモリーカードをお使いくだ さい。SDメモリーカードを使用した場合、被写体および設定によっては、再生時の画像が滑らかに表 示されないことがあります。
- ・動画録画中は、ブラウザー操作、NTPなどによる時刻変更に制限があります。
- 時刻を進める操作の場合は、録画を継続した状態で時刻が変更されます。
- 5秒未満の時刻を戻す操作の場合は、時刻が変更されません。
- 5秒以上の時刻を戻す操作の場合は、時刻が変更されます。ただし、録画をいったん停止し、その後 録画を再開します。
- ・以下の設定を変更すると、録画およびライブ画がいったん停止します。
- SDメモリーカード
- 録画圧縮方式
- 保存モード
- H.264動画録画設定
- アスペクト比
- H.264(1)、H.264(2)設定

1. ライブ画ページを表示します。

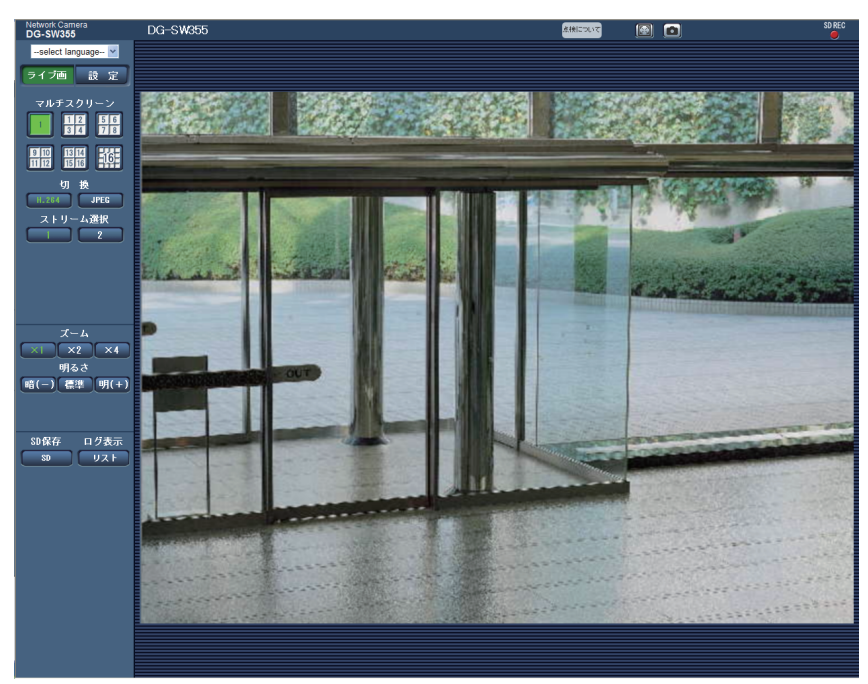

# 2. [リスト]ボタンをクリックします。

→ログリスト表示画面が別ウインドウで表示されます。

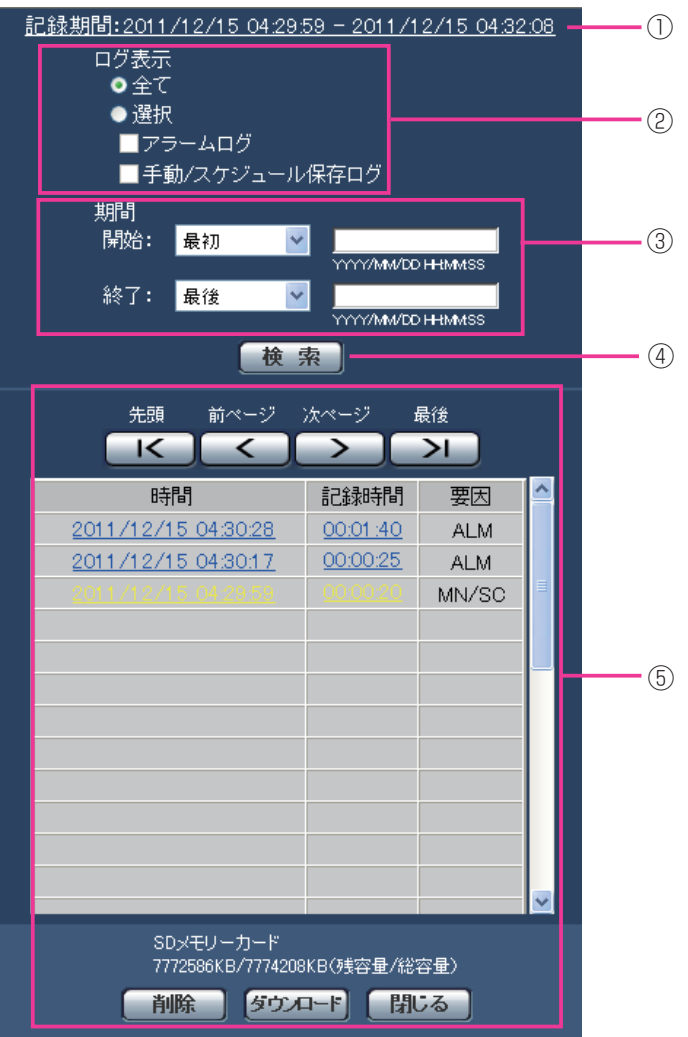

### 重要

・ログリスト表示画面に複数のユーザーが同時にアクセスすることはできません。

### ①記録期間

SDメモリーカードに保存された録画の期間を表示します。

### ②ログ表示

ログリストに表示するログの種類を選択します。

- ・全て:全てのログを表示します。
- · 選択: 選択された種類のログのみを表示します。
- アラームログ:アラームが発生した際のログを表示します。
- 手動/スケジュール保存ログ:手動保存、スケジュール保存のログを表示します。
- · 初期設定:全て

#### ③期間

- ログリストに表示するログの期間を設定します。
- · **開始:** ログに表示する期間の始点を設定します。
- 最初:SDメモリーカードに保存された最初のログから表示します。
- 今日:今日のログを表示します。
- 昨日:昨日のログを表示します。
- 最新7日間:6日前から今日までのログを表示します。
- 最新30日間:29日前から今日までのログを表示します。
- 日時指定: 日時指定ボックスに入力された日時のログから表示します。
- ・終了:「開始]で「最初」、「日時指定」が設定された場合に、ログに表示する期間の終点を設定します。
- 最後: SDメモリーカードに保存された最後のログまで表示します。
- 日時指定:日時指定ボックスに入力された日時のログまで表示します。

④[検索]ボタン

[ログ表示]、[期間]で指定された条件でログを検索します。 検索した結果がログリストに表示されます。

### ⑤ログリスト

ログの検索結果が表示されます。

- [時間]、[記録時間]をクリックすると録画データを再生できます。
- ・【**先頭】ボタン:**先頭のログを表示します。
- ・ **[前ページ] ボタン:**前のページのログリストを表示します。
- · [次ページ] ボタン:次のページのログリストを表示します。
- · [最後] ボタン:最後のログを表示します。
- ・ [時間] :ログが記録された日時を表示します。

#### お知らせ

- ・「時刻表示形式」を「Off」に設定した場合、ログの発生日時が24時間形式で表示されます。
- ・ログが記録されるタイミングは以下になります。
- アラームログ:アラーム発生の日時がログとして記録されます。
- 手動/スケジュール保存ログ:手動またはスケジュール設定でSDメモリーカードへ保存を開始した 日時がログとして記録されます。連続して保存する場合は、1時間ごとにログが記録されます。ただ し、被写体および設定によっては、ログが記録される間隔は1時間を超える場合があります。
- ・被写体および設定によっては、ログの日時と実際の録画データの開始時刻が一致しないことがありま す。
- · [記録時間]: SDメモリーカードへデータを保存した時間を表示します。
- ・**[要因]:**ログが発生した要因を表示します。
- ALM:アラームによるログ
- MN/SC:手動保存、スケジュール保存によるログ
- · [SDメモリーカード]:SDメモリーカードの残容量と総容量を表示します。

表示内容は、 [SDメモリーカード] タブの「容量表示 | と同じです。

・ **[削除] ボタン**:表示中のログリストを削除します。ログリストに関連付けされている画像も削除されます。

### 重要

- ・SDメモリーカードに保存されている録画データが多い場合、削除完了までに数時間がかかることがあ ります。(例えば、1GBを削除の場合、約1時間かかることがあります。)その場合はフォーマット してください。ただし、フォーマットを行うと、すべての画像が削除されます。 ・削除中にアラームによる保存、手動保存、スケジュール保存はできません。
- ・削除が完了するまで本機の電源を切らないでください。 途中で本機の電源が切れた場合は、SDメモリーカードにデータが残ったままになることがあります。 この場合、削除操作を行ったログリストの画面で、再度 [削除] ボタンをクリックしてください。
- · [ダウンロード]ボタン:表示されているログリストの総件数分をPCにダウンロードできます。
- · [閉じる] ボタン:ログリスト表示画面を閉じます。

# (取扱説明書 操作・設定編 SDメモリーカードの画像を再生する) (SW396) (SC384) (SW355) (SW316) (SP305) (SW175) (SW172) (SW155) (NP502)

ログリスト表示画面で時間、記録時間をクリックすると、ライブ画ページが再生ページに切り換わります。 クリックしたログの画像がSDメモリーカードに保存されている場合、選択したログの先頭の画像が表示さ れます。

### お知らせ

・SDメモリーカードの画像を再生する場合は、ネットワークページ−[ネットワーク]タブの「配信量制 御(ビットレート)」を「制限なし」に設定してください。

#### 重要

- ・画像の再生中やダウンロード中は、画像更新速度が遅くなることがあります。
- ・SDメモリーカードに保存されている画像が多い場合、再生ページに画像が表示されるまで時間がかか る場合があります。
- ・SDメモリーカードに保存されている画像の解像度が「QVGA」、「800×600」および「1280×960」 の場合でも、再生ページではVGAサイズで表示されます。また、「アスペクト比」が「16:9」の場合、 SDメモリーカードに保存されている画像の解像度が「320×180」および「1280×720」の場合でも 再生ページは「640×360」で表示されます。そのため、再生ページでは粗く見える場合があります。

### SDメモリーカードの録画圧縮方式:JPEG

SDメモリーカードの「録画圧縮方式」が「JPEG」のときの説明は、本機に付属の取扱説明書をお読みください。

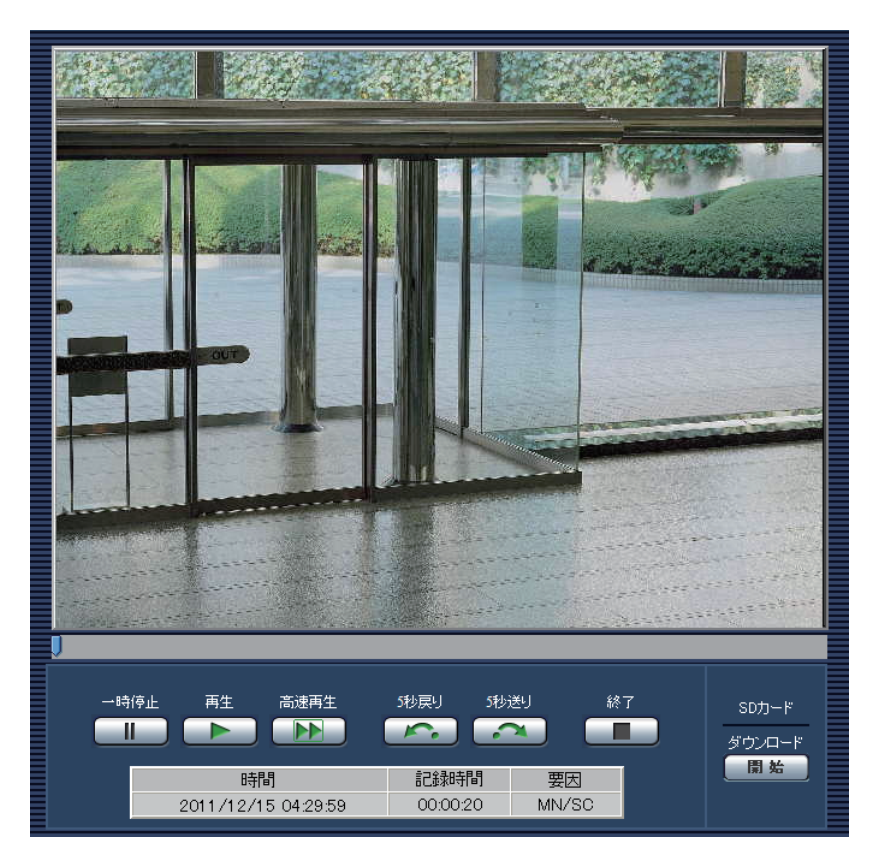

### SDメモリーカードの録画圧縮方式:H.264(1)、H.264(2)

- · [一時停止] ボタン: 再生中にクリックすると、再生が一時停止します。 一時停止中にクリックすると再生が再開します。
- [再生] ボタン:録画データを再生します。
- · [高速再生] ボタン: ボタンをクリックするたびに、再生する速度が切り換わります。 高速再生中に[再生]ボタンをクリックすると、通常の再生速度に戻ります。

お知らせ

- ・SDメモリーカードの「H.264 動画録画」-「ビットレート」の設定により、高速再生の最大速度が異なりま す。
- ・被写体および設定によっては、高速再生時の画像が滑らかに表示されないことがあります。
- · **「5秒戻り1 ボタン**: ボタンをクリックするたびに、5秒前に戻り録画データを再生します。
- · [5秒送り] ボタン: ボタンをクリックするたびに、5秒後に進み録画データを再生します。
- ・ [終了] ボタン: 再生を終了し、ライブ画ページに戻ります。
- · [時間]: ログが記録された日時を表示します。
- · [記録時間]: SDメモリーカードへデータを保存した時間を表示します。
- ・ **[要因]** :ログが発生した要因を表示します。
	- ALM:アラームによるログ
	- MN/SC:手動保存、スケジュール保存によるログ

SDカード

- · [開始] ボタン:選択中の録画データがPCにダウンロードされます。
	- PCの保存先ディレクトリーを、あらかじめ設定してください。(→取扱説明書 操作・設定編 ログリス トを設定する。)

# お知らせ

- ・ダウンロード中に「キャンセル]ボタンをクリックすると、ダウンロードが中止されます。 [キャンセル]ボタンをクリックする前にダウンロードした録画データは、PCに保存されます。
- ・動画データは、約2 MB単位のファイルに保存されるため、2 MBを超える容量のデータの場合は、複 数のファイルがダウンロードされます。
- ・PCに保存した動画は、QuickTime PlayerやWindows Media Player\*1 などを使用して再生するこ とができます。ただし、これらのソフトウェアの動作について、弊社は一切の保証をいたしません。
- ・SDメモリーカードの状態や、QuickTime Player、Windows Media Playerの状態によっては、動 画を再生できない場合があります。

\*1 対応OSは、Windows 7 のみです。

<sup>[</sup>開始]ボタンをクリックすると、ダウンロード画面が表示されます。ダウンロード画面で [OK] ボタ ンをクリックします。

(取扱説明書 操作・設定編 本機の基本設定を行う[基本] − SDメモリーカードを設 定する[SDメモリーカード])

SW396 SC384 SW355 SW316 SP305 SW175 SW172 SW155 NP502

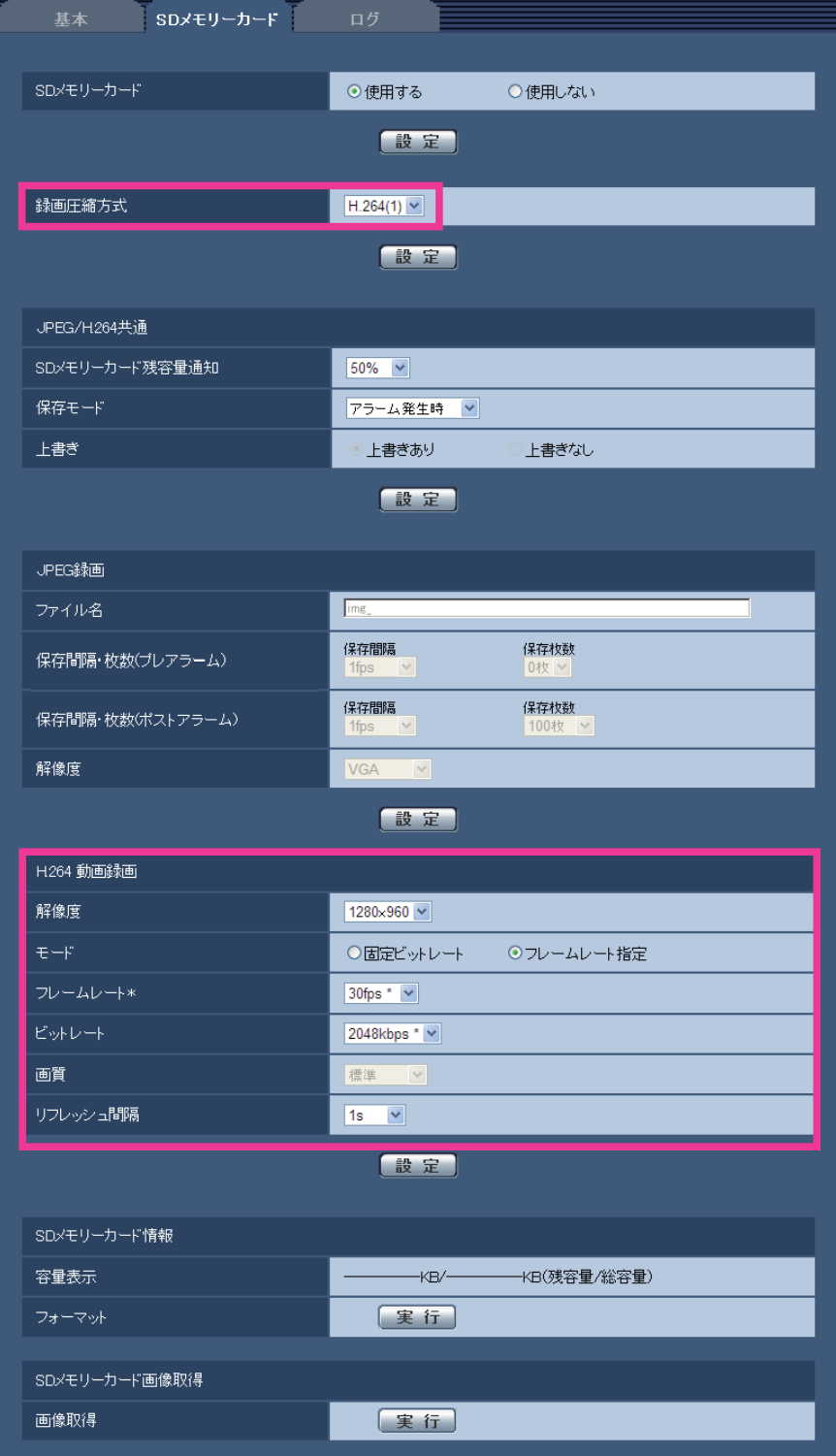

[録画圧縮方式]

SDメモリーカードに保存する映像データの種類をJPEG/H.264(1)/H.264(2)から選択します。

- ・JPEG:静止画を保存します。
- ・H.264(1):動画をMP4フォーマットで保存します。音声は保存されません。カメラページの「JPEG/ H.264」タブの「H.264(1)」の設定に従いデータを保存します。

· H.264(2): 動画をMP4フォーマットで保存します。音声は保存されません。カメラページの「JPEG/ H.264」タブの「H.264(2)」の設定に従いデータを保存します。

初期設定:JPEG

ライブ画と同じデータを保存する場合、ライブ画と「録画圧縮方式」を同じ設定にすることをお勧めします。 ライブ画と別のデータを保存する場合(画質や解像度を落としてデータ容量を節約するような場合)は、「録 画圧縮方式」でライブ画と別の映像データを選択し、動画データ保存用の設定を行ってください。

### 重要

・SDメモリーカードに録画した動画の再生機能を使用する場合は、SDHCメモリーカードをお使いくだ さい。SDメモリーカードを使用した場合、被写体および設定によっては、再生時の画像が滑らかに表 示されないことがあります。

### お知らせ

- ・「H.264(1)」を選択すると、カメラページの[JPEG/H.264]タブの「H.264(1)」設定が「H.264(1)& 動画録画」設定に切り換わります。「H.264(2)」を選択すると、「H.264(2) &動画録画」設定に切り換わ ります。
- ・カメラページの「JPEG/H.2641 タブの「動画配信形式」を「H.264」から「MPEG-4」に変更すると、録 画圧縮方式の設定も連動して「JPEG」に切り換わります。
- ・弊社のネットワークディスクレコーダーのSDメモリーカード録画機能を使用する場合は、「録画圧縮方式 」を「JPEG」に設定してください。
- ・設定を「JPEG」と「H.264(1)」、「H.264(2)」で切り換えた場合は、SDメモリーカードをフォーマット してください。
- ・「JPEG」の場合と「H.264(1)」、「H.264(2)」の場合では、ファイルの保存形式が異なるため、SDメモ リーカードの残容量表示が異なります。
- ・「録画圧縮方式」を「H.264(1)」に設定変更した場合、「H.264動画録画」の「解像度」、「フレームレー ト」、「ビットレート」、「画質」、「リフレッシュ間隔」の設定は、H.264(1)で設定されていた値が最初 に設定されます。「録画圧縮方式」を「H.264(2)」に設定変更した場合、「H.264動画録画」の設定は、 H.264(2)に従います。
- ・「録画圧縮方式」を「H.264(1)」、「H.264(2)」に設定変更した場合、カメラページの[JPEG/H.264] の次の機能の設定値が補正されることがあります。
- 「リフレッシュ間隔」が「2s」、「3s」、「4s」、「5s」に設定されていた場合、「1s」に設定されます。
- 「1クライアントあたりのビットレート \*」が「3072kbps \*」、「4096kbps \*」、「8192kbps \*」、「制 限なし \*」に設定されていた場合、「2048kbps \*」に設定されます。
- 「配信モード」を「ベストエフォート」に設定できません。
- ・「録画圧縮方式」を「H.264(1)」、「H.264(2)」に設定変更した場合、「ログ保存」(基本ページの[ログ] タブ)の設定も連動して切り換わります。
- ・「録画圧縮方式」が「H.264(1)」、「H.264(2)」の場合、アラーム画像の保存は、[アラーム]−[アラーム] タブの「プレアラーム」「ポストアラーム時間」の設定に従って動作します。
- ・「録画圧縮方式」が「H.264(1)」、「H.264(2)」の場合、保存するファイルのファイル名称は自動で付与さ れます。
- ・「録画圧縮方式」を「H.264(1)」、「H.264(2)」に設定すると、接続可能なユーザー数が少なくなることが あります。
- ・「ソフトウェアVer.1.60」では、SDメモリーカードの容量および設定により記録できるログ、画像の件 数が異なります。
- ・「録画圧縮方式」に「H.264(1)」、または、「H.264(2)」を設定すると、「メール通知」の画像添付(JPEG) は「Off」になります。

# [H.264動画録画]

SDメモリーカードの「録画圧縮方式」が「H.264(1)」、「H.264(2)」に設定されている場合のみ設定できます。

「録画圧縮方式」で「H.264(1)」を選択した場合、カメラページの [JPEG/H.264] タブの「H.264(1)」設 定と連動して「解像度」、「モード」、「フレームレート\*」、「ビットレート」、「画質」、「リフレッシュ間隔」が 表示されます。「録画圧縮方式 |で「H.264(2) |を選択した場合、カメラページの [JPEG/H.264] タブの 「H.264(2)」設定と連動します。

#### [解像度]

H.264画像の解像度を以下から選択します。

### アスペクト比 (SC384) (SW355) (SW316) (SP305) (SW175) (SW172) (SW155)

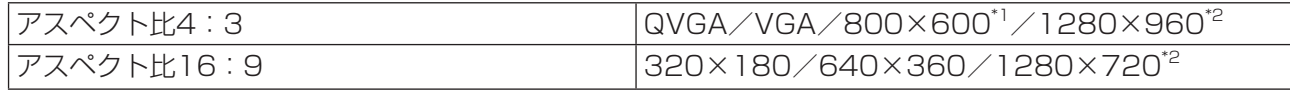

#### アスペクト比 (SW396)

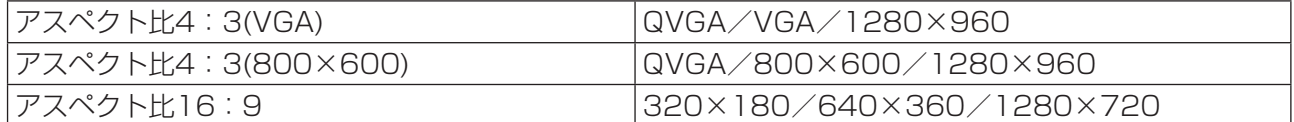

### 撮像モード <NP502>

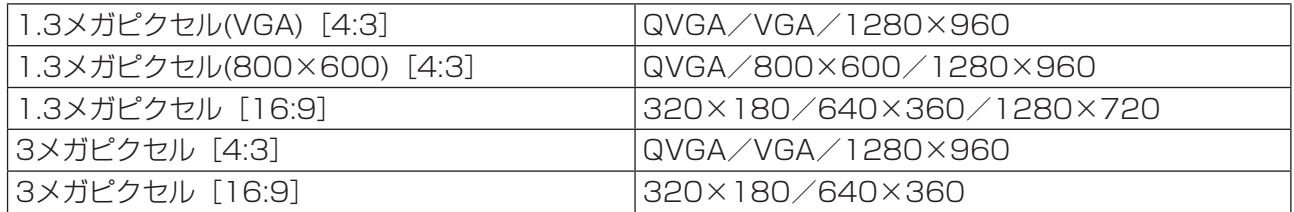

# 初期設定: VGA (SW396) (SW355) (SW316) (SP305) (SW155) (NP502)

### QVGA SC384 (SW175) SW172)

# $\sqrt[3]{\frac{1}{12}}$

### \*2 SC384 SW355 SW316 SP305 SW175 SW155

 $[E-F]$ 

録画するH.264を固定ビットレート/フレームレート指定のどちらかに設定します。

・固定ビットレート:H.264画像を「ビットレート」で設定したビットレートで録画します。

·フレームレート指定:H.264画像を「フレームレート \*|で設定したフレームレートで録画します。 初期設定:フレームレート指定

#### [フレームレート \*]

録画するH.264のフレームレートを以下から設定します。 1fps/3fps/5fps \*/7.5fps \*/10fps \*/12fps \*/15fps \*/20fps \*/30fps \* 初期設定: 30fps \*

#### お知らせ

・「フレームレート \*」は、「モード」で「フレームレート指定」を選択したときのみ設定できます。

・「フレームレート \*」は、「ビットレート」に制限されます。「\*」付きの値を設定した場合は、設定した値 よりもフレームレートが低下することがあります。

### [ビットレート]

録画するH.264のビットレートを以下から選択します。 64kbps/128kbps/256kbps/384kbps/512kbps/768kbps/1024kbps/1536kbps/2048kbps 初期設定:1536kbps (SW396) (SW355) (SW316) (SP305) (SW155) (NP502) / 1024kbps (SC384) **SW175** SW172

## 重要

・「ソフトウェアVer.1.60」では、録画対象のH.264のビットレートの最大値が「2048kbps」に制限さ れます。

### [画質]

録画するH.264の画質を以下から選択します。 動き優先/標準/画質優先 初期設定:標準

#### お知らせ

・「モード」で「固定ビットレート」を選択しているときのみ設定できます。

[リフレッシュ間隔]

録画するH.264をリフレッシュする間隔(Iフレーム間隔: 0.2~1秒)を以下から選択します。 0.2s/0.25s/0.33s/0.5s/1s 初期設定:1s

# (取扱説明書 操作・設定編 画像・音声に関する設定を行う[カメラ]−H.264画像に 関する設定を行う[JPEG/H.264])

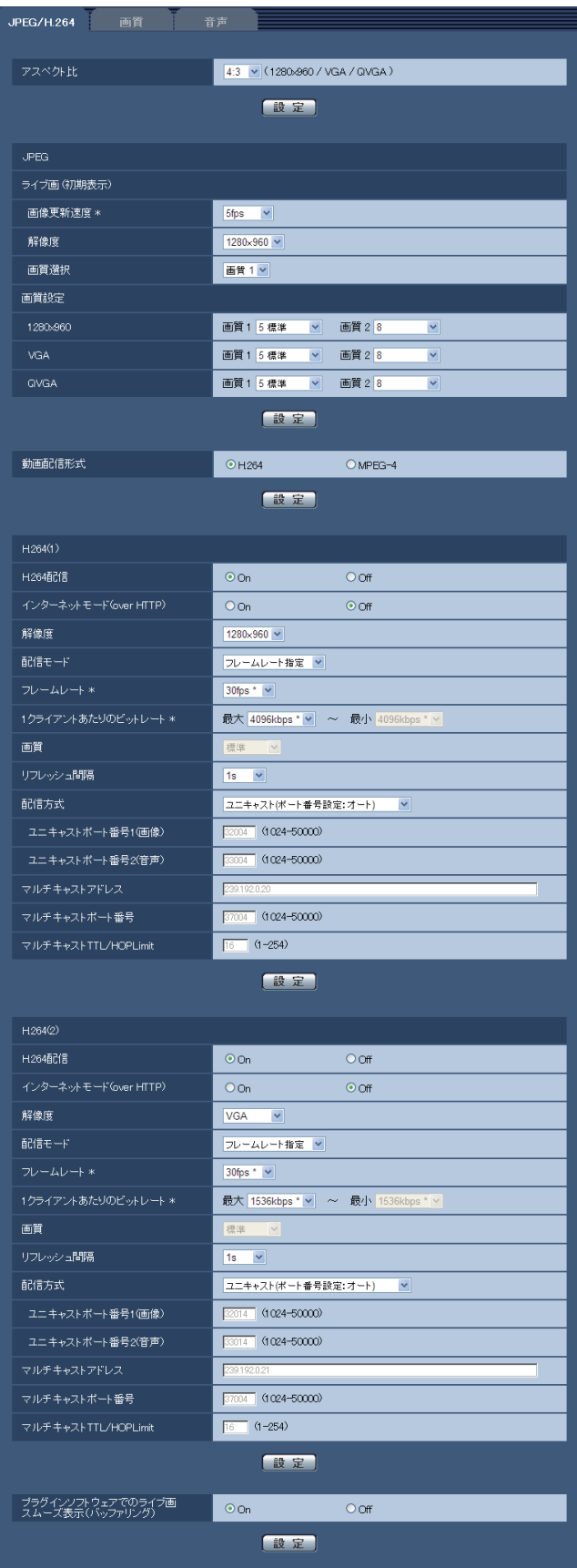

# [H.264(1)]、[H.264(2)]

「基本ページ」の「SDメモリーカード」タブで、「録画圧縮方式」が「H.264(1)」、「H.264(2)」に設定される と、表示が「H.264(1)&動画録画」、「H.264(2)&動画録画」になります。

#### (SW396) (SC384) (SW355) (SW316) (SP305) (SW175) (SW172) (SW155) (NP502)

#### [解像度]

H.264画像の解像度を以下から選択します。

#### アスペクト比 (SC384) (SW355) (SF334) (SW316) (SW314) (SP305) (SP304V) (SW175) (SW174W)

### SW172 SW155 SF135 SF132 SP102 SP105

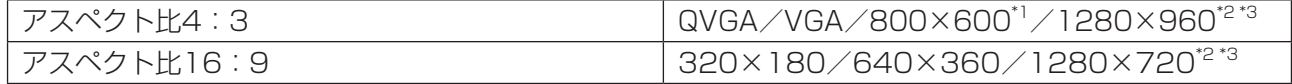

#### アスペクト比 (SW396)

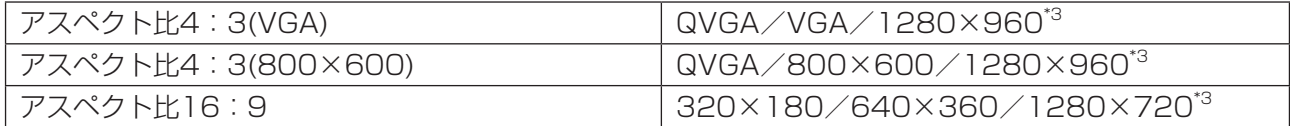

#### 撮像モード (NP502)

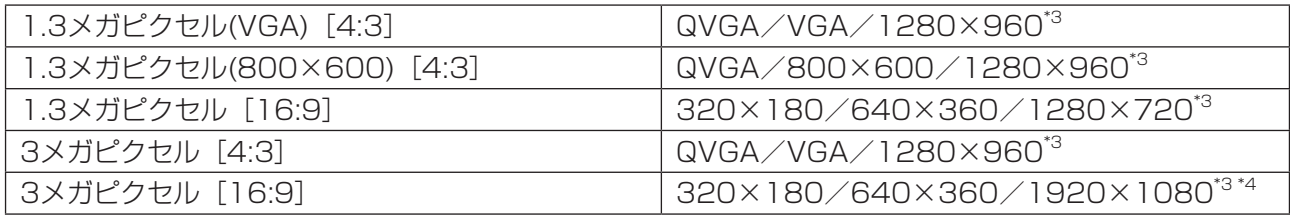

初期設定:

## – SW396 SW355 SF334 SW316 SW314 SP305 SP304V SW155 SF135 NP502 SP105 H.264(1):1280×960

- H.264(2):VGA
- SC384 SW175 SW174W SW172 H.264(1):VGA H.264(2):QVGA

### $\widehat{\text{SF132}}$   $\widehat{\text{S}P102}$

H.264(1):VGA H.264(2):VGA

### [1クライアントあたりのビットレート \*]

1クライアントに対するH.264ビットレートを以下から選択します。 「配信モード」で「ベストエフォート配信」を選択している場合は、最大、最小を設定します。 64kbps/128kbps \*/256kbps \*/384kbps \*/512kbps \*/768kbps \*/1024kbps \*/ 1536kbps \*/2048kbps \*/3072kbps \*/4096kbps \*/8192kbps \*\*2/制限なし \*

#### 初期設定:

### – (SW396) (SW355) (SF334) (SW316) (SW314) (SP305) (SP304V) (SW155) (SF135) (NP502) (SP105) H.264(1):4096kbps \*

- H.264(2):1536kbps \*
- $-$  (SC384) (SW175) (SW174W) (SW172)
- H.264(1):1024kbps \*
- H.264(2):1024kbps \*

# $-$  SF132  $\bigcirc$  SP102

- H.264(1):1536kbps \*
- H.264(2):1536kbps \*

※H.264ビットレートは、「解像度」によって設定可能な範囲が異なります。

- ・QVGA、VGA、320×180、640×360の場合:64kbps~4096kbps \*
- ・800×600\*1の場合:128kbps \*~4096kbps \*
- ・1280×960\*2、1280×720\*2の場合:256kbps \*~8192kbps \*
- ・1920×1080\*2の場合:512kbps \*~8192kbps \*

※制限なし \*は「配信モード」で「フレームレート指定」を設定したときのみ

### お知らせ

- ・「8192kbps \*」\*2または「制限なし \*」に設定すると、H.264画像にアクセスできるユーザー数が1人に制 限されます。
- ·H.264ビットレートは、ネットワークページの [ネットワーク] タブにある「配信量制御(ビットレー ト)」に制限されます。「\*」付きの値を設定した場合は、設定した値よりもビットレートが低下することが あります。
- ・「H.264(1)」と「H.264(2)」の両方を「制限なし \*」に設定することはできません。
- ・SDメモリーカードの「録画圧縮方式」が「H.264(1)」、「H.264(2)」の場合、録画対象の「1クライアント あたりのビットレート\*」が「2048bps\*」までに制限されます。
- ・SDメモリーカードの「録画圧縮方式」が「H.264(1)」、「H.264(2)」の場合、そのストリームの「配信モー ド」を「ベストエフォート」に設定できません。

# $\overline{\phantom{0}^{\ast}1\phantom{0}}$   $\overline{\phantom{0}5W172}$

- \*2 (SW396) (SC384) (SW355) (SW316) (SW314) (SP305) (SP304V) (SW175) (SW174W) (SW155) (SF135)  $NPS02$   $SPI05$
- \*3 H.264(1)とH.264(2)で同時に設定することはできません。

\*4 SDメモリーカードの「録画圧縮方式」で選択されている場合は、設定することはできません。

# <span id="page-16-0"></span>3.JPEG録画機能でプレアラーム録画をする

(取扱説明書 操作・設定編 本機の基本設定を行う[基本] −SDメモリーカードを設定 する[SDメモリーカード])

SW396 SC384 SW355 SW316 SP305 SW175 SW172 SW155 NP502

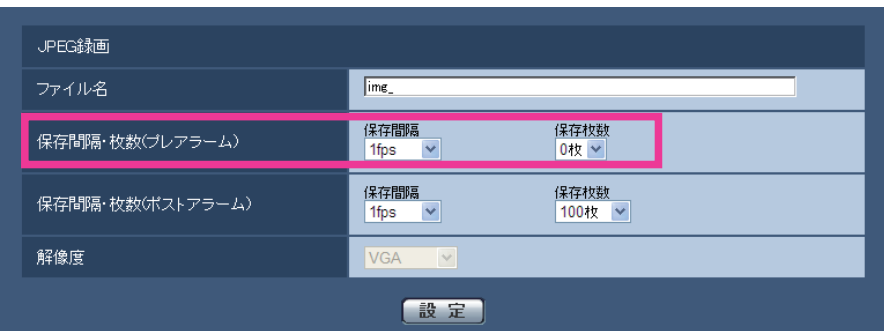

### [JPEG録画]-[保存間隔・枚数(プレアラーム) 保存間隔]

「保存モード」を「アラーム発生時」または「手動保存」に設定している場合に、SDメモリーカードへ画像を保 存するときのプレアラーム画像の間隔を以下から選択します。 0.1fps/0.2fps/0.33fps/0.5fps/1fps 初期設定:1fps

### [JPEG録画]-[保存間隔・枚数(プレアラーム) 保存枚数]

アラームが発生したときに、SDメモリーカードへ保存するプレアラーム画像の枚数を以下から選択しま す。 0 枚/1 枚/2 枚/3 枚/4 枚/5 枚 初期設定:0 枚

### お知らせ

- ・「録画圧縮方式」が「H.264(1)」、「H.264(2)」の場合、「プレアラーム」、「ポストアラーム時間」は、[ア ラーム]タブの「H.264動画録画」で設定されます。
- ・「保存枚数」は「保存モード」が「アラーム発生時」に設定されている場合のみ設定できます。

# <span id="page-17-0"></span>4.携帯電話画面で、画像更新を自動で行う

(取扱説明書 操作・設定編 携帯電話・携帯端末から画像を見る-携帯電話から画像を見る)

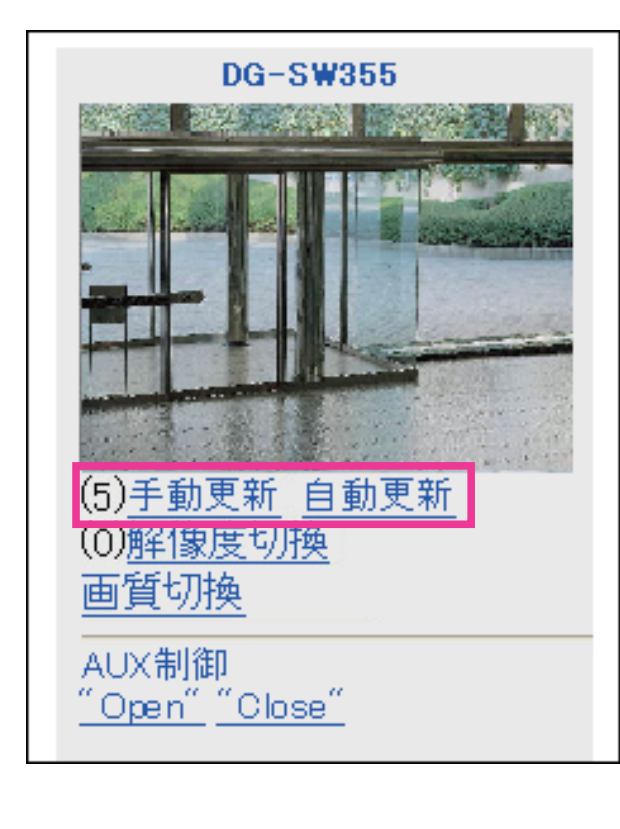

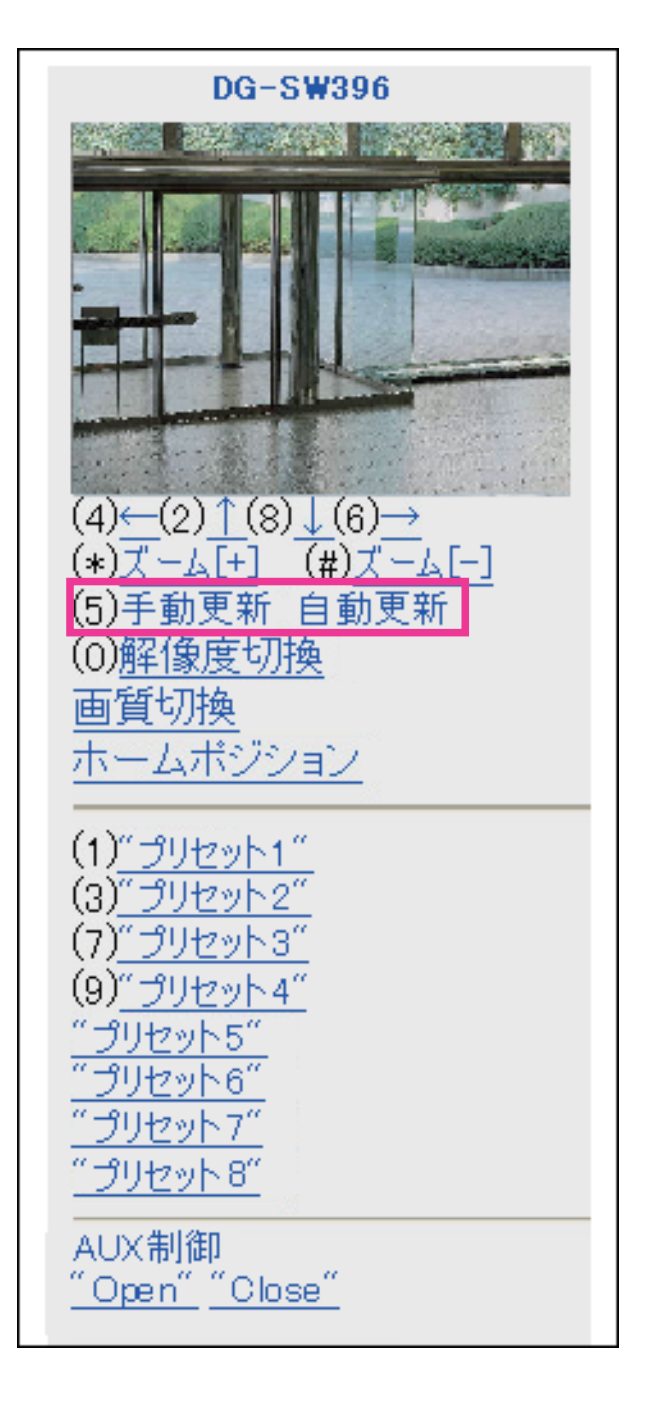

#### (5) [手動更新] 『自動更新] ボタン

ダイヤルキーの「5」を押すと、カメラ画像が更新されます。 「自動更新」を押すと、カメラの画像が5秒ごとに自動的に更新されます。 再度、ダイヤルキーの「5」、「手動更新」を押すと、カメラ画像の更新は手動更新に戻ります。

#### 重要

- ・カメラ画像を自動更新設定にすると、定期的に通信が発生します。お使いの携帯電話の契約プランを ご確認の上、ご利用ください。
- ・お使いの携帯電話によっては、「自動更新」を使用できない場合があります。

# <span id="page-18-0"></span>5.携帯電話画面を中国語で表示する

基本ページの言語を中国語に設定した場合、携帯電話画面を中国語で表示します。

# <span id="page-18-1"></span>6.電源を入れた状態で、SDメモリーカードの取り付け、取り外しが可能

(取扱説明書 操作・設定編 本機の基本設定を行う[基本]-SDメモリーカードを設定 する[SDメモリーカード])

**(SW396) (SC384) (SW355) (SW316) (SP305) (SW155) (NP502)** ※その他の機種は対応済み

電源が入った状態でのSDメモリーカードの取り外し、取り付けに対応しました。

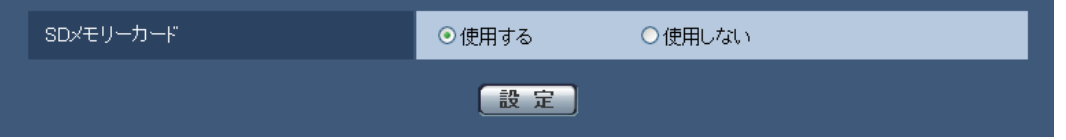

#### 重要

- ・本機から、SDメモリーカードを取り外すときは、必ず「SDメモリーカード」を「使用しない」に設定し てから、SDメモリーカードを取り外してください。「SDメモリーカード」を「使用する」の場合にSDメ モリーカードを取り外すとデータが壊れるおそれがあります。
- ・「SDメモリーカード」を「使用する」の場合にSDメモリーカードを取り付けると、「保存モード」の設定 に従い、データの保存を行います。

# <span id="page-19-0"></span>7.インターネット公開機能を追加

# (取扱説明書 操作・設定編 設定)

### $\widehat{\text{SC}384}$

簡単にインターネット公開設定ができるように機能を追加しました。

[インターネット]ページをクリックします。

ここでは、ポートフォワーディングおよびみえますねっとPROの設定を行います。

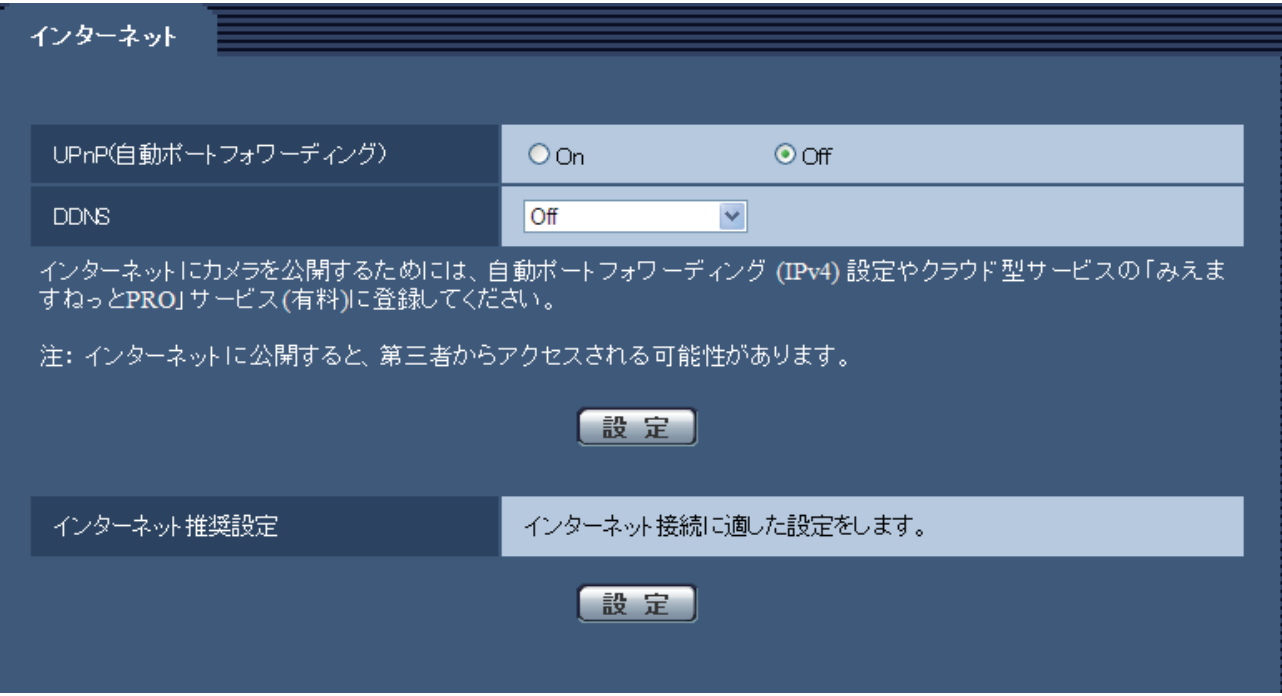

### [UPnP (自動ポートフォワーディング)]

ルーターのUPnP (ポートフォワーディング)機能を使用するかどうかをOn/Offで設定します。 自動ポートフォワーディング機能を使用するには、使用するルーターがUPnP対応で、UPnP機能が有効に なっている必要があります。

### 初期設定:Off

### お知らせ

- ・自動ポートフォワーディングによりポート番号が変更されることがあります。変更された場合は、PC やレコーダーなどに登録されているカメラのポート番号を変更する必要があります。
- ・UPnPの機能は、カメラをIPv4ネットワークに接続する場合に使用できます。IPv6には対応していません。
- ・自動ポートフォワーディングが正しく設定されたか確認するには、メンテナンスページの[ステータ ス]タブをクリックし、[UPnP]のステータスが[有効]になっていることを確認します。[有効] が表示されていない場合は、本機に付属の取扱説明書の故障かな!?の「インターネットからカメラに アクセスできない」をお読みください。

### [DDNS]

みえますねっとPROサービス(有料)を使用するかどうかを「みえますねっとPRO」/「Off」で設定し ます。

設定完了画面で、「みえますねっとPROサービス登録画面へ」をクリックすると、「みえますねっとPRO」 サービスの登録画面が新しいウインドウで開きます。以後、画面に従って登録を進めてください。 詳細は、本機に付属CD-ROM内の取扱説明書 「「みえますねっとPRO」サービス」、または、「みえますねっ とPRO」のウェブサイト(<http://panasonic.biz/miemasu/pro/>)を参照してください。

### 初期設定:Off

### [インターネット推奨設定]

カメラをインターネットに公開するために、推奨する設定を行います。 [設定]ボタンをクリックすると、下記の設定項目の設定が変更されることが、ダイアログボックスに表示 されます。確認したあとに[OK]ボタンをクリックしてください。

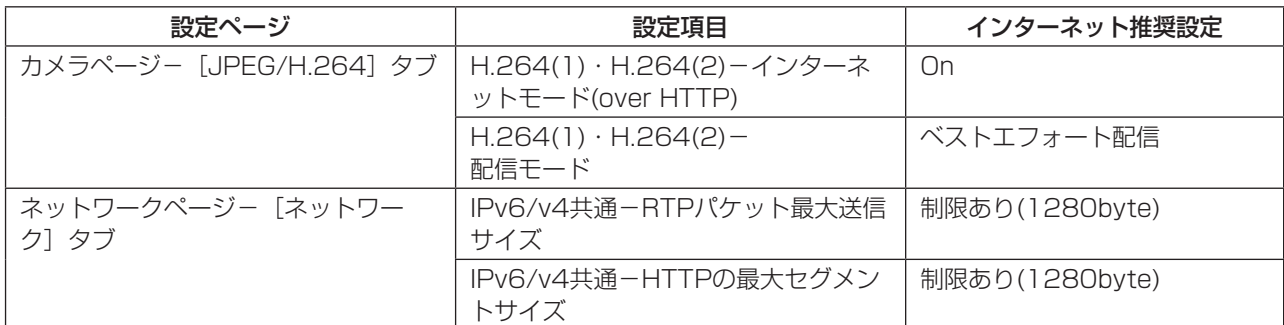

# <span id="page-20-0"></span>8.インターネット公開画面のメニュー位置を変更

(取扱説明書 操作・設定編 本機の基本設定を行う[基本]-インターネット公開を設定 する[インターネット公開])

### **(SW175) (SW174W) (SW172)**

インターネット公開画面のメニュー位置を [基本] ページの [インターネット公開] タブメニューから、 [インターネット]ページの[インターネット]タブメニューに変更しました。

# <span id="page-20-1"></span>9.初期設定でマルチスクリーンのカメラ1に自カメラ(selfcamera)の登 録機能を追加/BB-HCMシリーズのマルチスクリーン表示に対応

(取扱説明書 操作・設定編 マルチスクリーンを設定する[マルチスクリーン]) (SW396) (SC384) (SW355) (SF334) (SW316) (SW314) (SP305) (SP304V) (SW155) (SF135) (SF132)

(SP102) (NP502) (SP105) ※その他の機種は対応済み

[IPアドレス]

マルチスクリーンで表示するカメラのIPアドレスまたはホスト名を入力します。4台を1グループとして、 最大4グループ (16台) まで登録することができます。 表示したいカメラのHTTPポート番号を変更している場合は、以下のように入力してください。 入力例: – IPv4アドレスの入力例:http://192.168.0.10:8080 – IPv6アドレスの入力例:http://[2001:db8:0:0:0:0:0:1]:8080 HTTPSで接続する場合は、以下のように入力します。 入力例:https://192.168.0.10/ 入力可能文字数:1~128文字

初期設定: (カメラ1) selfcamera、(カメラ2~16)登録なし

### 重要

- ・HTTPSで接続する場合は、表示するカメラのセキュリティ証明書をインストールしてください。
- ・複数台のカメラ画像を見るのに適したネットワークカメラ専用録画ビューアソフト「ビューア専用無料版」 については、以下のパナソニックのサポートウェブサイトを参照ください。 <http://panasonic.biz/security/support/info.html>
- ・IPアドレスまたはホスト名に"selfcamera"と表示されているカメラは、本機が設定されています。

### お知らせ

- ・ホスト名を設定する場合は、マルチスクリーンを表示するPCのDNS設定が必要です。PCのDNS設定に ついてはネットワーク管理者にお問い合わせください。
- ・BB-HCMシリーズのカメラをマルチスクリーンに登録し、画像を表示することが可能になりました。

# <span id="page-21-0"></span>10. アラーム入力端子の検出論理(短絡・開放)切り換えを追加

(取扱説明書 操作・設定編 アラーム設定を行う[アラーム]-アラーム動作に関する設 定を行う[アラーム])

**(SW396) (SC384) (SW355) (SW316) (SP305) (NP502)** ※その他の機種は対応済み

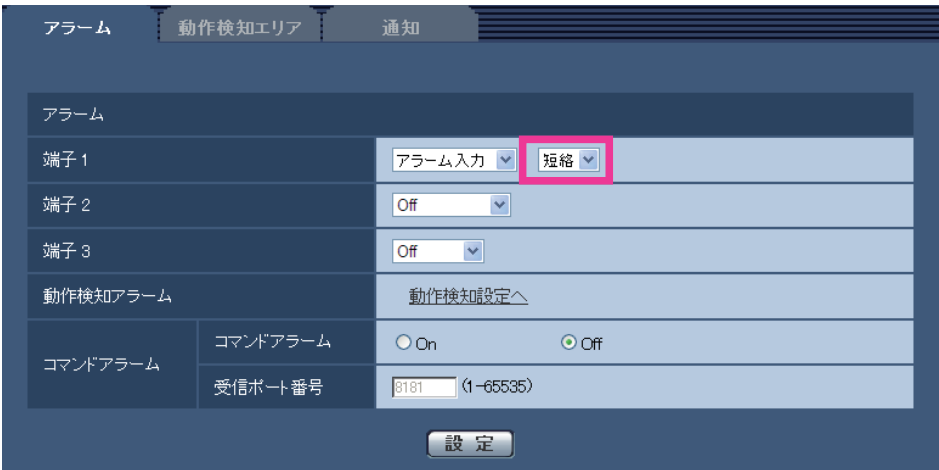

<アラーム>

・[端子]、[端子1]

端子1の動作設定を行います。

Off:使用しません。

アラーム入力:端子アラーム入力を受け付けます。

– 短絡:端子状態が「クローズ」に変化するとアラーム検出を行います。

– 開放:端子状態が「オープン」に変化するとアラーム検出を行います。

白黒切換入力<sup>\*1</sup>:白黒切換入力を受け付けます。(入力が短絡(クローズ)のとき、白黒に切り換わりま す。)

初期設定:Off

### · [端子2] (SW396) (SC384) (SW355) (SW316) (NP502)

端子2の動作設定を行います。

Off:使用しません。

アラーム入力 (SW396) (SC384) (NP502):端子アラーム入力を受け付けます。

– 短絡:端子状態が「クローズ」に変化するとアラーム検出を行います。

– 開放:端子状態が「オープン」に変化するとアラーム検出を行います。

アラーム出力が予上で設定した内容に従ってアラーム出力を行います。 初期設定:Off

#### · [端子3] (SW396) (SC384) (SW355) (SW316) (NP502)

端子3の動作設定を行います。

Off:使用しません。

アラーム入力 (SW396) (SC384) (NP502):端子アラーム入力を受け付けます。

– 短絡:端子状態が「クローズ」に変化するとアラーム検出を行います。

– 開放:端子状態が「オープン」に変化するとアラーム検出を行います。

AUX出力: AUX出力を行います。ライブ画ページに [AUX] ボタンを表示します。

露光期間出力 (NP502): CCDの露光タイミングパルスの出力を行います (CCDが露光中の期間だけClose 出力されます)。

初期設定:Off

#### お知らせ

- ・AUXとは、操作者がライブ画ページから任意に操作(Open/Close)できるカメラ端子のことです。 例えば、カメラが設置されている場所の照明などを操作したい場合に、照明制御機器と接続することで 遠隔地から操作することが可能です。
- ・各端子の入力/出力定格については、取扱説明書 基本編をお読みください。
- \*1 DG-SW396、DG-SW396A、WV-SW396J、WV-SW396AJ、DG-SW395、DG-SW395A、 WV-SW395J、WV-SW395AJ、WV-SW395ASJ、DG-SC386、WV-SC386、DG-SC385、 WV-SC385、DG-SW355、DG-SW316、DG-SW316L、WV-SW316J、WV-SW316LJ、 DG-NP502、DG-NW502S

# <span id="page-22-0"></span>11.独自アラーム通知機能に動作検知エリア別送信設定を追加

(取扱説明書 操作・設定編 アラーム設定を行う[アラーム]-アラーム動作に関する設 定を行う[アラーム])

(SW355)(SF334)(SW316)(SW314)(SP305)(SP304V)(SW155)(SF135)(SF132)(SP102)(NP502)(SP105)

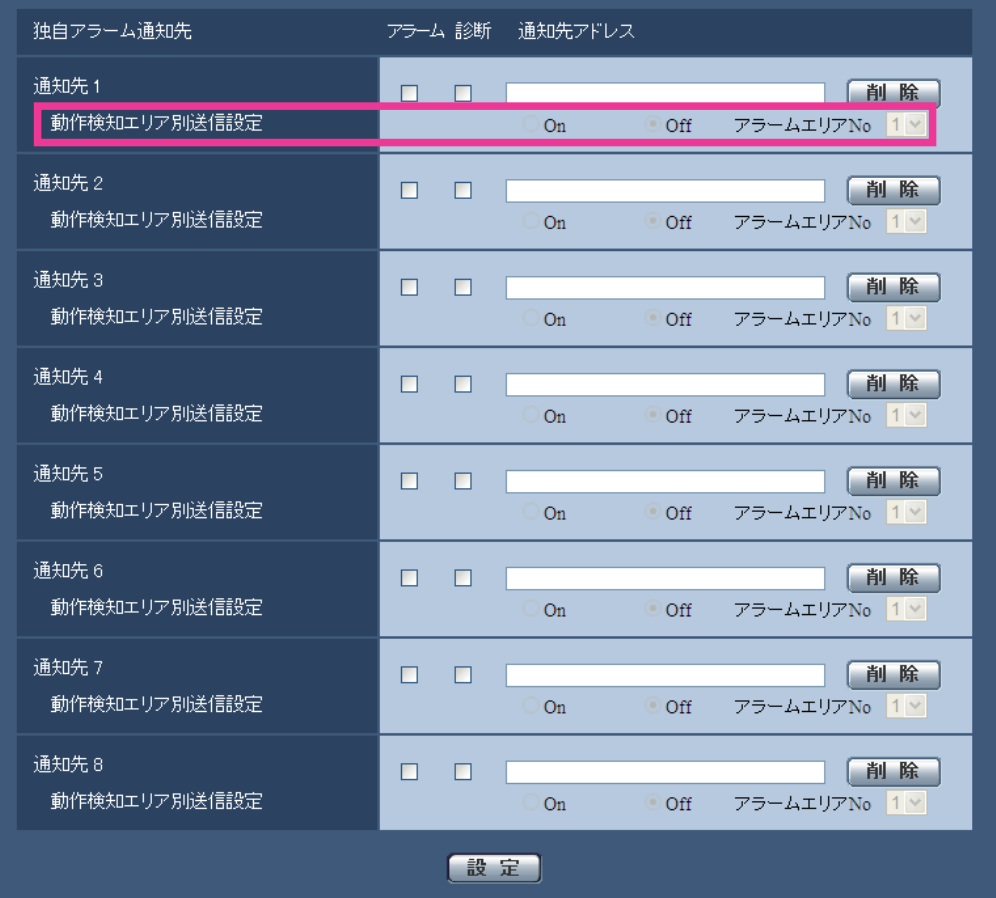

### [動作検知エリア別送信設定]

動作検知エリア別送信設定を行うかどうかを設定します。

「動作検知エリア別送信設定」を「On」に設定した場合、動作検知で検出したエリア番号が「アラームエリア No」と合致するときのみ、独自アラーム通知を実施します。動作検知のエリア番号ごとに独自アラーム通 知の通知先を設定することができます。

動作検知で検出したエリアに応じて、コンビネーションカメラのアラーム連動動作でプリセットポジション の移動を行うなど、カメラを連携させた使い方ができます。

# <span id="page-23-0"></span>12. 顔検出機能を追加

(取扱説明書 操作・設定編 画像認識の設定[画像認識]) SP102 SP105 ※その他の機種は対応済み

顔検出機能に対応しました。

顔検出機能の説明は、本機に付属の取扱説明書をお読みください。

# <span id="page-23-1"></span>13.接続モードに「自動設定(おまかせ)」を追加し、初期設定を変更

(取扱説明書 操作・設定編 ネットワークの設定[ネットワーク]-ネットワークを設定する [ネットワーク])

(SW396) (SC384) (SW355) (SF334) (SW316) (SW314) (SP305) (SP304V) (SW155) (SF135) (SF132)  $\widehat{\text{SP102}}$   $\widehat{\text{NP502}}$   $\widehat{\text{SP105}}$ 

※その他の機種は対応済み

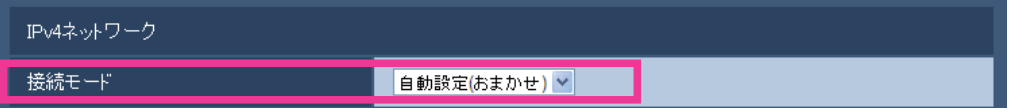

### [接続モード]

IPアドレスの設定方法を選択します。

固定IP:IPアドレスを「IPアドレス(IPv4)」に入力して設定します。

DHCP:DHCP機能を使用してIPアドレスを設定します。

自動設定(AutoIP):DHCP機能を使用してIPアドレスを設定します。DHCPサーバーが見つからない場 合は、自動でIPアドレスを設定します。

自動設定(おまかせ): DHCP機能を使用してIPアドレスなどのネットワークアドレスを取得し、空 いているIPアドレスを検索して決定します。DHCPサーバーが見つからない場合は、IPアドレスを 192.168.0.10に設定します。また、一度決定したIPアドレスは固定IPと同じように使用します。 初期設定:自動設定(おまかせ)

### お知らせ

・自動設定(AutoIP)で、DHCPサーバーからIPアドレスを取得できない場合は、169.254.1.0~ 169.254.254.255の間で同一ネットワーク内で使用されていないIPアドレスを検索してIPアドレス を設定します。

# <span id="page-24-0"></span>14. IPv6ネットワークに「デフォルトゲートウェイ」を追加

(取扱説明書 操作・設定編 ネットワークの設定[ネットワーク]-ネットワークを設定す る[ネットワーク])

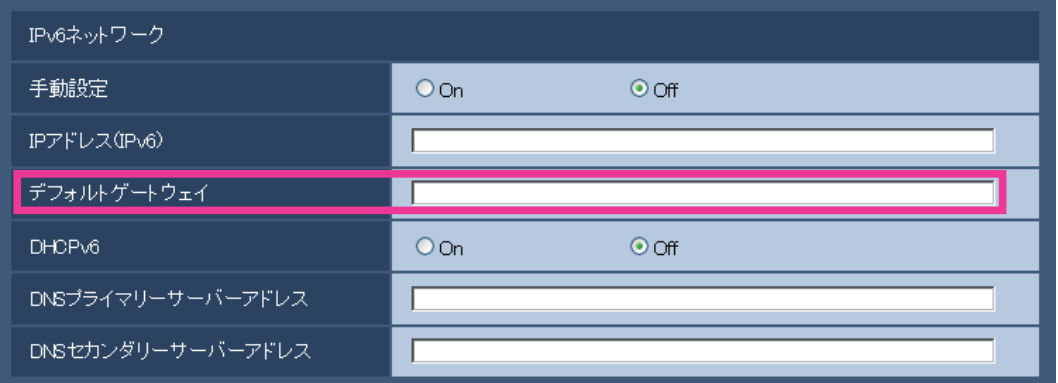

IPv6ネットワーク

[デフォルトゲートウェイ]

IPv6ネットワークの「手動設定」が「On」のとき、本機のIPv6ネットワークのデフォルトゲートウェイを入 力します。

初期設定:空欄

# <span id="page-24-1"></span>15.HTTPの最大セグメントサイズに「制限あり(1280byte)」を追加

(取扱説明書 操作・設定編 ネットワークの設定[ネットワーク]-ネットワークを設定す る[ネットワーク])

# SW396 SC384 SW355 SF334 SW316 SW314 SP305 SP304V SW155 SF135 (SF132)  $SPI02$   $NPS02$   $SPI05$

※その他の機種は対応済み

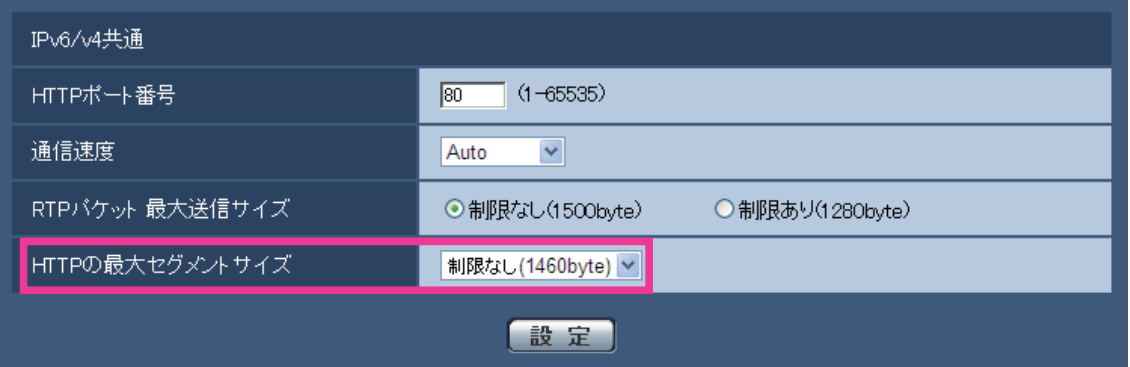

### [HTTPの最大セグメントサイズ]

HTTPを使用してカメラの画像を見る場合に、カメラから送信する最大セグメントサイズ(MSS)を制限 するかどうかを設定します。通常は、初期設定のまま使用することをお勧めします。

使用する通信回線の最大セグメントサイズ (MSS) が制限されている場合は、「制限あり (1024byte) |/ 「制限あり(1280byte)」を選択してください。通信回線の最大セグメントサイズ(MSS)については、 ネットワーク管理者にお問い合わせください。

初期設定:制限なし (1460byte) (SW396) (SW355) (SF334) (SW316) (SW314) (SP305) (SP304V) **(SW155) (SF135) (SF132) (SP102) (NP502) (SP105) /制限あり (1280byte) (SC384) (SW175)** SW174W SW172

# <span id="page-25-0"></span>16.電源を入れて20分経過した場合でも、IP簡単設定ソフトウェアにIPアドレスを表示する

(取扱説明書 操作・設定編 ネットワークの設定[ネットワーク]-ネットワークを設定す る[ネットワーク])

SW396 SC384 SW355 SF334 SW316 SW314 SP305 SP304V SW155 SF135 SF132  $\widehat{\text{SP102}}$   $\widehat{\text{NP502}}$   $\widehat{\text{SP105}}$ 

※その他の機種は対応済み

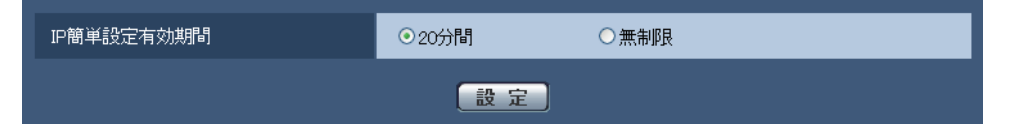

#### [IP簡単設定有効期間]

IP簡単設定ソフトウェアからネットワーク設定の操作を有効にする時間を、本機が起動してから20分間/ 無制限のどちらかに設定します。

20分間:IP簡単設定ソフトウェアでのカメラ設定操作を、本機起動後20分間のみ有効にします。 無制限:IP簡単設定ソフトウェアでのカメラ設定操作を常時有効にします。 初期設定:20分間

#### お知らせ

照してください。

・IP簡単設定ソフトウェアでのカメラ表示は常時有効で、カメラ画面を開くことができます。

# <span id="page-25-1"></span>17.みえますねっとPROの簡易センサーお知らせ録画オプションのセンサ ー検知前録画機能を追加

みえますねっとPROの機能を拡張し、簡易センサーお知らせ録画オプション(JPEG録画機能)でセンサ ー検知前録画(プレアラーム録画)に対応しました。 詳細は「みえますねっとPRO」サービスのウェブサイト([http://panasonic.biz/miemasu/pro/\)](http://panasonic.biz/miemasu/pro/)を参

# <span id="page-25-2"></span>18.スケジュール設定の動作モードの設定項目に全アラーム検知許可を追加

# (取扱説明書 操作・設定編 スケジュールの設定を行う[スケジュール])

スケジュールページでは、アラーム入力許可<sup>\*1</sup>、動作検知許可、画像公開許可、SD録画<sup>\*2</sup>、ポジションリフ レッシュ<sup>\*3</sup>、強制白黒切換<sup>\*4</sup>、全アラーム検知許可(みえますねっとPRO使用時のみ)のスケジュールの設 定を行います。スケジュールページは、[スケジュール]タブのみで構成されています。 スケジュールは、最大5個まで設定することができます。

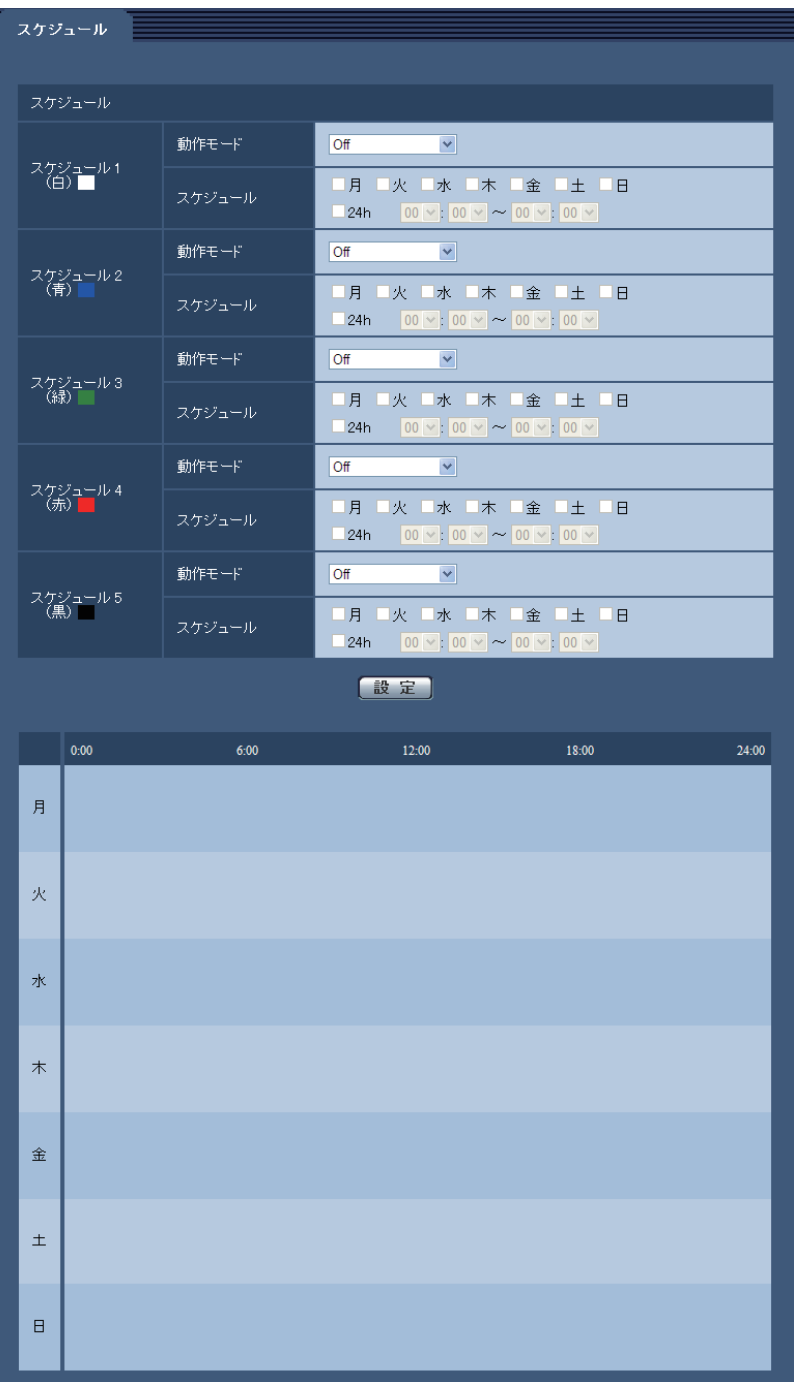

[動作モード]

スケジュールの動作を選択します。

Off:スケジュール動作を行いません。

アラーム入力許可<sup>\*1</sup>:スケジュール設定されている間、端子のアラーム入力を許可します。

サ作検知許可:スケジュール設定されている間、動作検知を許可します。

画像公開許可:スケジュール設定されている間以外は、[ユーザー認証] タブで設定したアクセスレベル 2、3のユーザーからの画像閲覧を禁止します。

SD録画\*2:スケジュール設定された時間になると、SD録画を行います。なお、H.264のときのみ有効で す。

ポジションリフレッシュ<sup>\*3</sup>:設定された時間になると、ポジションリフレッシュを行います。

1~64<sup>\*4</sup>、256<sup>\*5</sup>:設定された時間になると、あらかじめ登録されているプリセットポジションから選択 したポジションに移動します。

強制白黒切換<sup>\*6</sup>: スケジュール設定されている間、「白黒切換」が「On」で動作します。「IR LED Light」が 「Auto(High)」、「Auto(Mid)」、「Auto(Low)」の場合、連動してIR LED Lightが点灯します。

全アラーム検知許可:スケジュール設定されている間、すべてのアラーム入力を許可し、みえますねっと PROサーバーへ通知します。なお、「DDNS]で「みえますねっとPRO」を設定している場合のみ、選択 できます。

### お知らせ

- ・「画像公開許可」で使用する場合は、[ユーザー認証]タブの「ユーザー認証」を「On」に、[ホスト 認証]タブの「ホスト認証」を「Off」に設定してください。
- ・「SD録画」で使用する場合は、[SDメモリーカード]タブの[録画圧縮方式]を「H.264(1)」ある いは「H.264(2)」にし、[保存モード]を「スケジュール保存」に設定してください。<sup>\*</sup>
- ・「強制白黒切換」で使用する場合、[アラーム]タブの[端子1]を「白黒切換入力」以外に設定してく ださい。\*6
- $*1$  (SW396) (SC384) (SW355) (SW316) (SP305) (SW175) (SW172) (SW155) (SF135) (SF132)
- $(NP502)$

### \*2 SW396 SC384 SW355 SW316 SP305 SW175 SW172 SW155 NP502

- $*3$   $\sim$  SW396  $\sim$  SC384
- \*4 DG-SW395、DG-SW395A、WV-SW395J、WV-SW395AJ、WV-SW395ASJ、DG-SC385、 WV-SC385、BB-SC384、BB-SW175、BB-ST165、BB-SW174W、BB-SW172、 BB-ST162
- \*5 DG-SW396、DG-SW396A、WV-SW396J、WV-SW396AJ、DG-SC386、WV-SC386
- \*6 DG-SW316L、WV-SW316LJ

# <span id="page-27-0"></span>19. バージョンアップ完了後の設定データ初期化機能の初期値を「初期化を行わない」に変更

(取扱説明書 操作・設定編 本機のメンテナンスを行う[メンテナンス]-ソフトウェア のバージョンアップを行う[バージョンアップ])

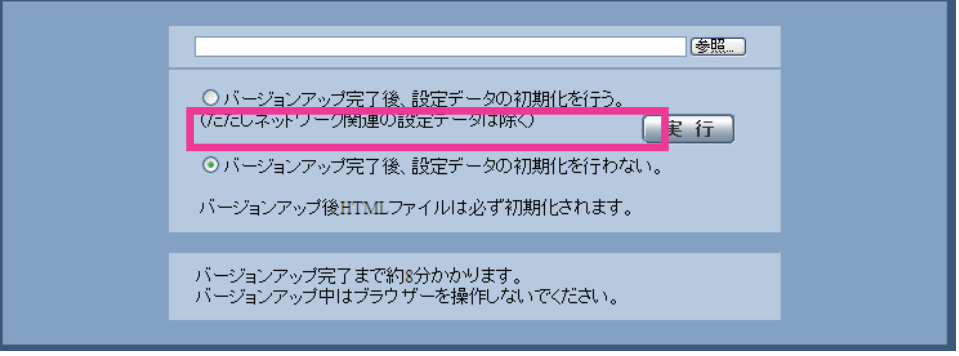

次の設定項目の初期設定を変更します。

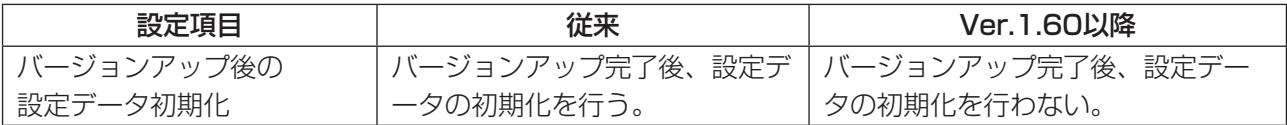

# <span id="page-27-1"></span>20. 設定データ初期化を実施時に、DNSサーバーアドレスを初期化対象外に変更 (取扱説明書 操作・設定編 本機のメンテナンスを行う[メンテナンス]-ソフトウェア のバージョンアップを行う[バージョンアップ])

「バージョンアップ完了後、設定データの初期化を行う」を選択した場合でも、IPv4 DNSの[プライマリ ーサーバーアドレス]、[セカンダリーサーバーアドレス]とIPv6の[DNSプライマリーサーバーアドレ ス]、[DNSセカンダリーサーバーアドレス]を初期化しないように変更しました。

# (取扱説明書 操作・設定編 本機のメンテナンスを行う[メンテナンス]-本機を初期 化・再起動する[初期化])

[設定データ初期化(ネットワーク設定を除く)]または、[設定データ/HTML初期化]を実行した場 合でも、IPv4 DNSの[プライマリーサーバーアドレス]、[セカンダリーサーバーアドレス]とIPv6の [DNSプライマリーサーバーアドレス]、[DNSセカンダリーサーバーアドレス]を初期化しないように 変更しました。

# <span id="page-28-0"></span>21.BB-SC384の初期値を変更

下記の設定項目の初期値を変更しました。

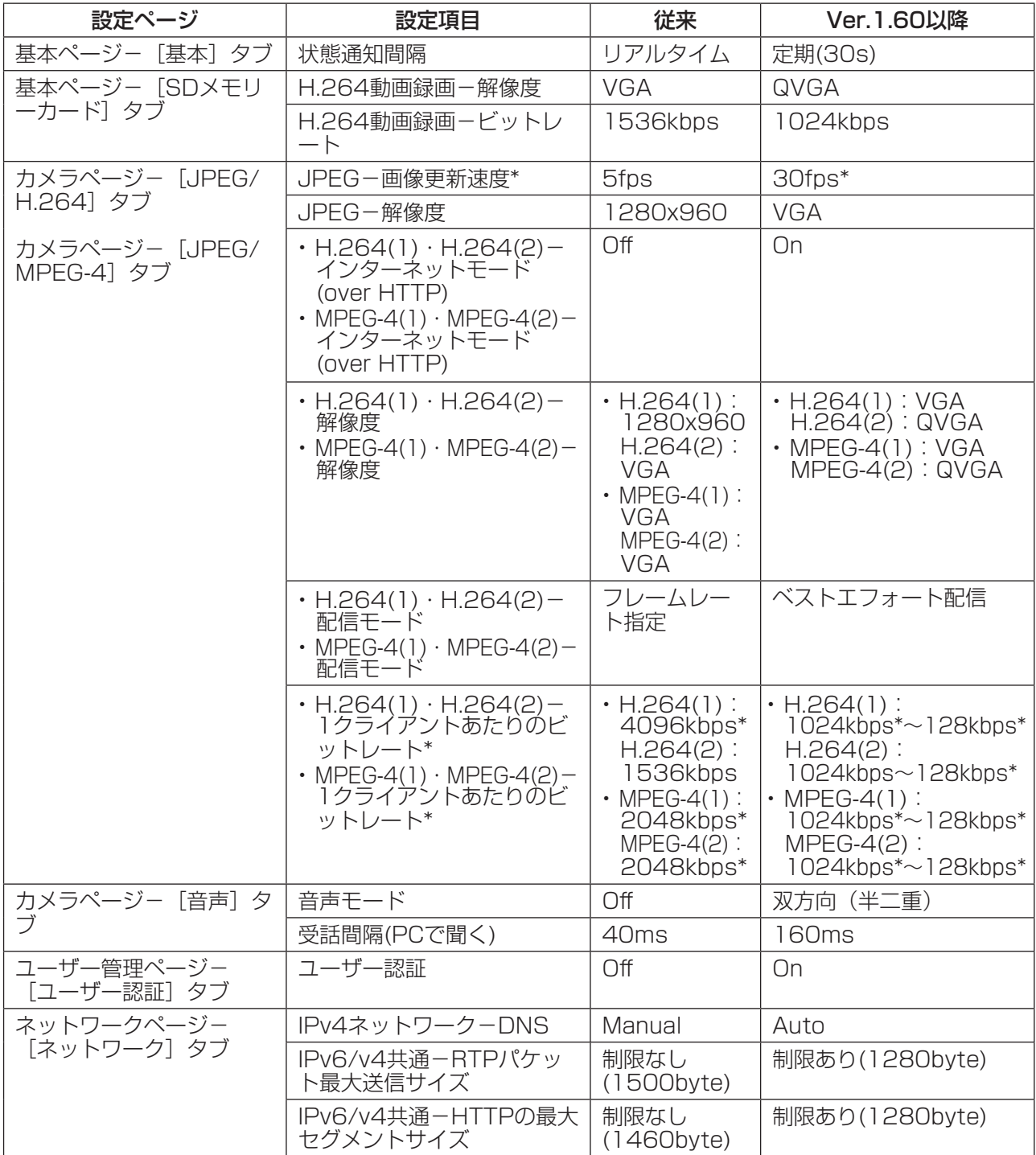